# COME IMPOSTARE I CRITERI DI STAMPA PER LE TESSERE ELETTORALI CON STAMPANTE LASER:

La configurazione della stampa dovrebbe essere effettuata con il supporto del CED, nel caso di richiesta di un nostro intervento da remoto è importante tenere conto che la procedura potrebbe non andare a buon fine, è comunque possibile richiedere un intervento in presenza accordandosi con l'assistenza ed i commerciali.

## 1) CARICO TESSERE ED ASSOCIAZIONE AD UTENTE

È necessario aver inserito un carico di tessere elettorali che si desidera utilizzare nella fase di stampa ed associarle all'utente abilitato, per fare ciò:

- Accede ai programmi dell'elettorale, seguendo andate su tabelle e di seguito nel gruppo Tessere; il primo programma da utilizzare è Carichi Tessere Elettorali, che vi permette di inserire il carico su Cityware Online

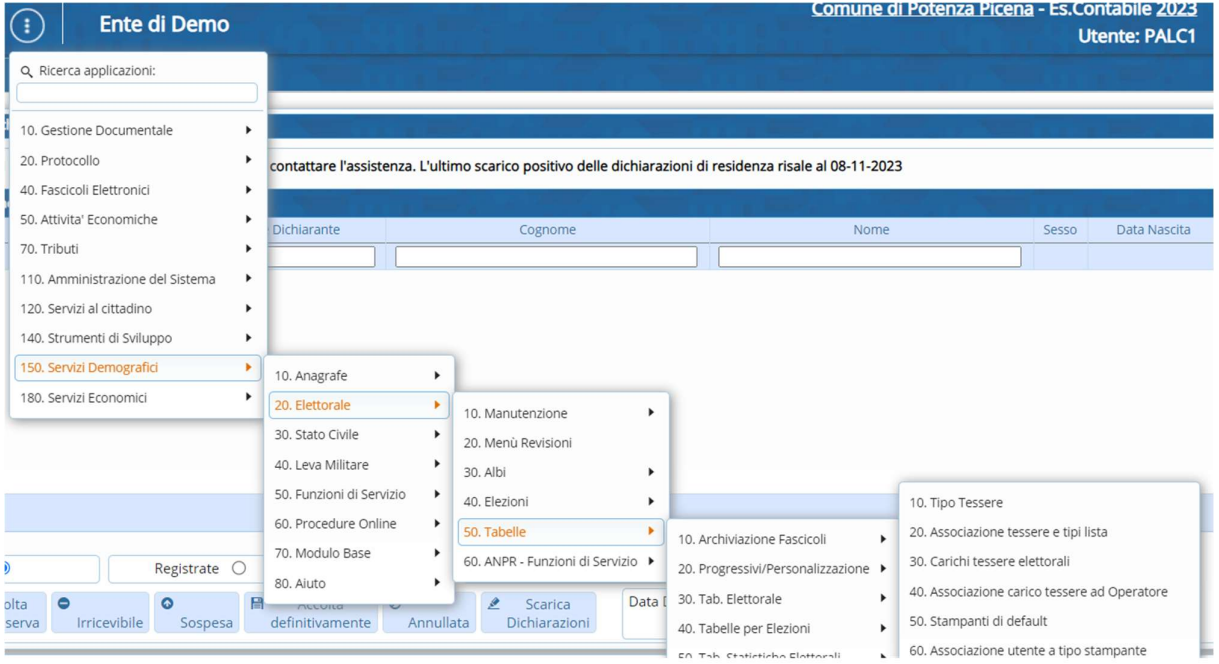

#### Controllate che sia presente il carico che volete utilizzare

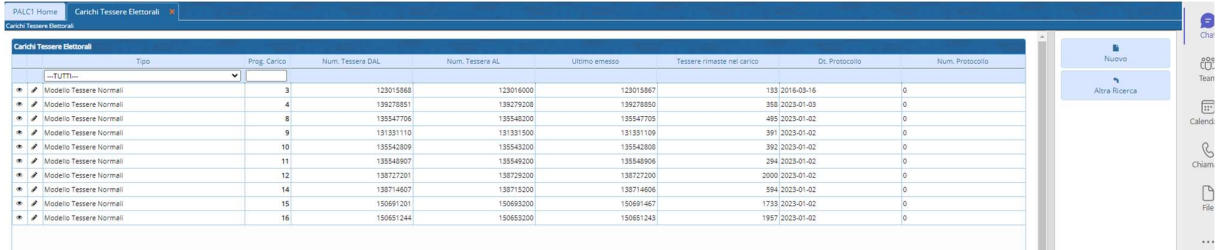

Nel caso ci sia, controllate che sia associato il carico tessere ad un operatore con l'omonimo programma:

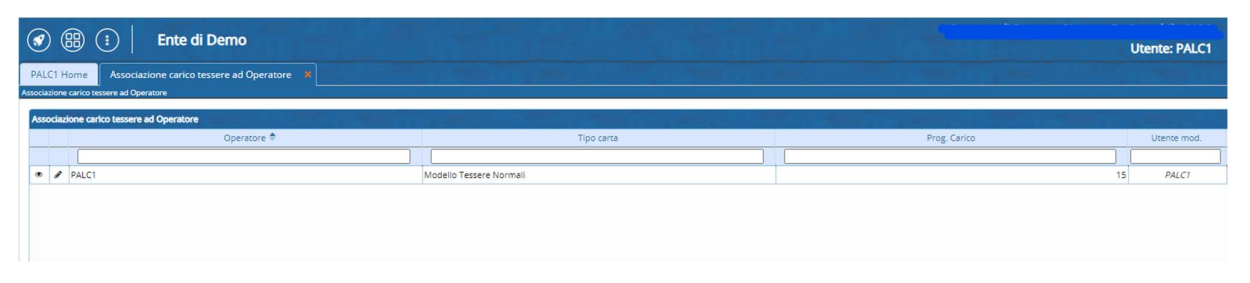

Selezionate l'icona della matitina e dove vi chiede il progressivo carico potete inserire l'id (numero identificativo) del carico che desiderate utilizzare, in modo da associarlo al vostro utente.

#### 2) IMPOSTARE LA STAMPA DI DEFAULT

Sono i report, (stampe) che utilizzate per stampare le tessere, dovreste fare delle prove di utilizzo fino a che non trovate quello che fa al caso vostro, noi ne abbiamo vari a disposizione:

Andate nel programma Stampanti di Default, se non avete dati inseriti, procedete con l'aggiunta di uno nuovo. Se ci sono dati presenti controllare che:

-tipo report---> Tessere Elettorali

- Codice Report---> 3 – la stampante stampa al centro

Il record 3 è quello che solitamente funziona senza problemi, allo stesso tempo potete fare delle stampe di prova utilizzando tutti gli altri report, oppure personalizzarne uno con il vostro CED.

Questi dati sono i medesimi che dovete inserire se mancano i record, il 3 funziona sulla laser.

NB. Ciò non toglie che potete inserire anche gli altri report per provare come vi escono.

Successivamente nella revisione semestrale, o nella stampa tessere, selezionate la stampante che avete inserito senza inserire il testo e fate una serie di prove, nel caso con l'ausilio del CED, per l'utilizzo della stampante laser, quella consigliata da noi per gli atti di stato civile.

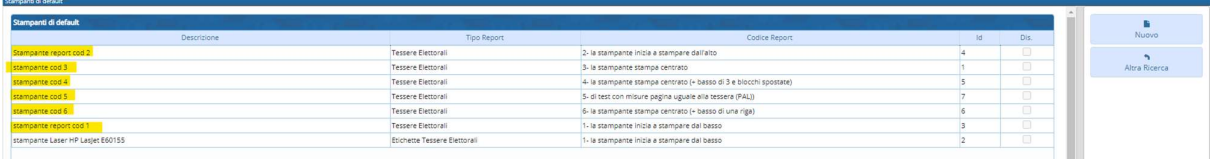

Per inserire un nuovo report di stampa, cliccate nuovo, dategli un nome ES. " Stampante Laser record 4" e selezionate il relativo report.

## 3) STAMPE DI PROVA

Come detto in precedenza, prima di procedere alla stampa massiva o ristampa di alcune tessere è bene fare delle prove:

- Si usa il primo cassettino (CASSETTO 1), quello che si apre con una piattaforma che scende
- Si posizionano le tessere al centro e si avvicinano con le alette, per muoverle c'è una levetta blu che si preme

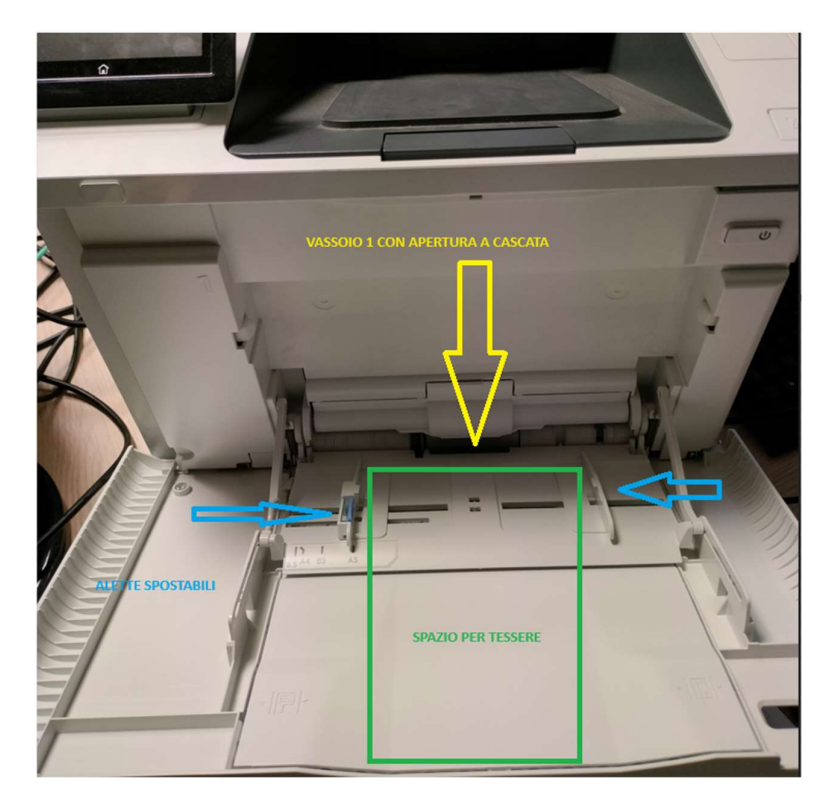

- Posizionare le tessere e spostare le alette fino a toccare i margini delle tessere posizionate

Usare come riferimento le diciture modulo 70 che, se abbiamo difronte il cassetto 1, saranno rivolte alla nostra destra.

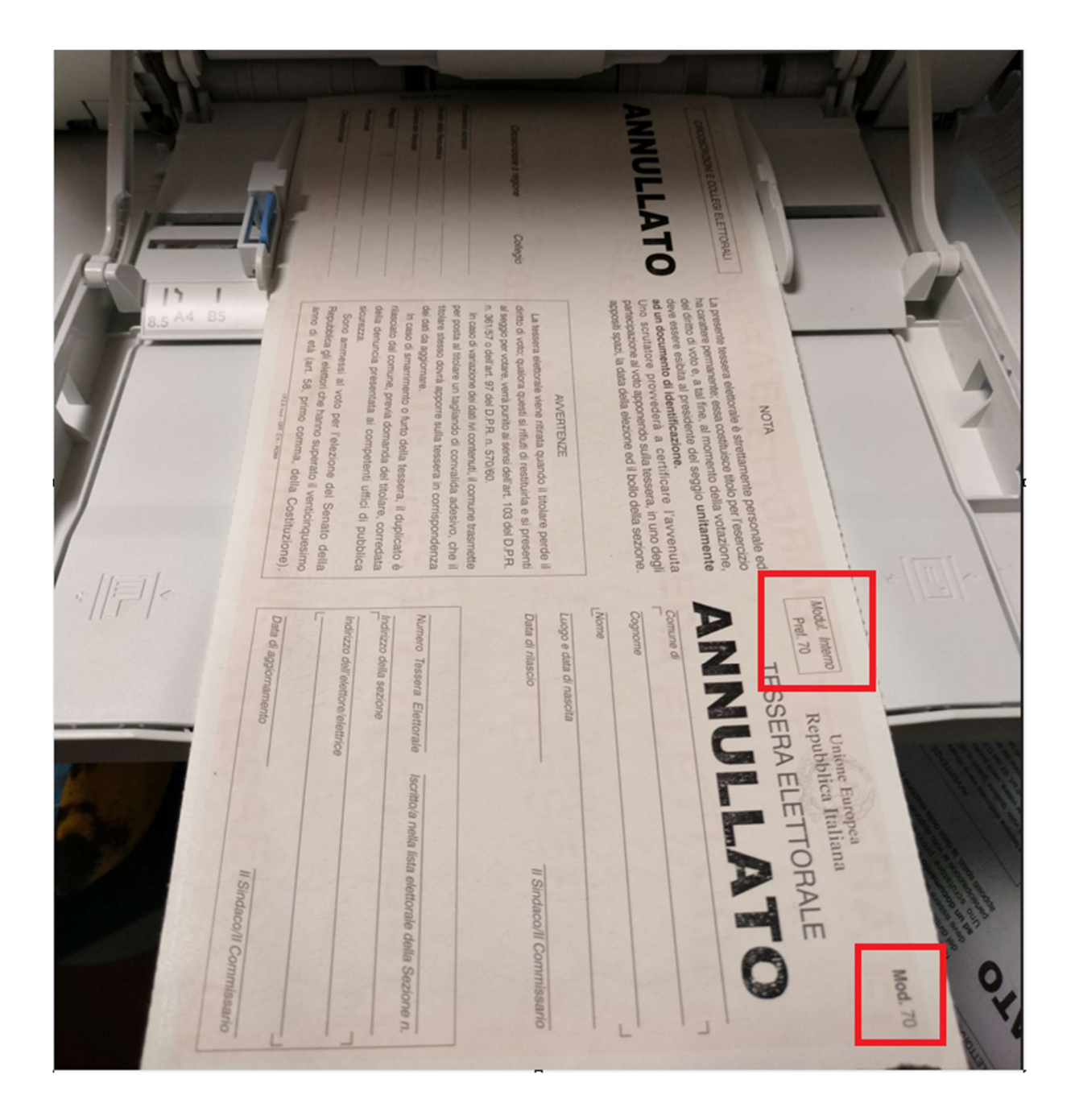

TENERE CONTO DI: il verso inserito funziona sulla nostra stampante, potrebbe non funzionare sulle altre, quindi cercate attraverso delle prove il verso giusto, può essere come quello in figura oppure con le diciture sottolineate in rosso spostate a sinistra.

Procedere con le stampe di prova, per trovare il report che fa al caso vostro. Una volta che lo avete trovato, potete stampare tutte le tessere con quelle impostazioni utilizzando la funzione SALVA PARAMETRI, che trovate sulla destra del programma Stampa tessere elettorali.

---> in questo modo rimarranno "fissati" ogni qualvolta utilizziate quel programma.

# 4) DA DOVE POSSO STAMPARE LE TESSERE?

Le tessere possono essere stampate da programmi diversi, a seconda anche della situazione che vi si pone davanti:

-Stampa tessere da Revisione, potete stampare le tessere direttamente durante una revisione seguendo i programmi in ordine, nelle fasi finali solitamente, troverete i programmi:

1) Crea tessere elettorali

2) Invio notifica

3) Stamp tessere elettorali

- Al di fuori della revisione, attraverso il percorso: Servizi Demografici---> Elettorale--->Manutenzione --->Tessere---> Stampa Tessere Elettorali

Da qui potete stampare tessere singole o massive (da un numero ad un altro)

-Interrogazione tessere per(nominativo, numero) qua potete gestire la tessera singola, quindi anche fare una ristampa o emettere un duplicato.

NB. Rimane che: sempre dai programmi del gruppo tessere in manutenzione potete anche creare delle tessere elettorali, gestirle e via dicendo.

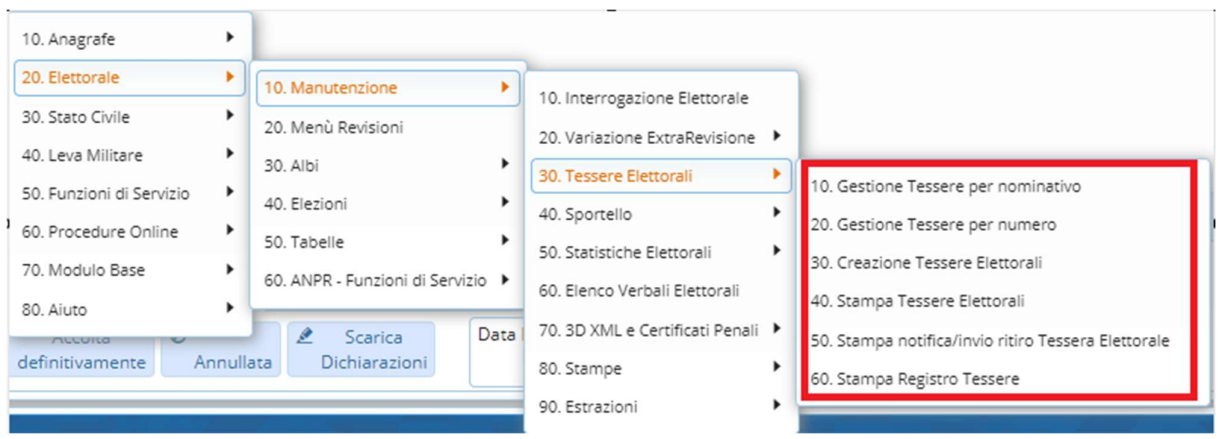

Tutti questi programmi possono essere consultati anche, da una prospettiva teorica, attraverso le nostre guide dei demografici:

https://wiki.nuvolaitalsoft.it/doku.php?id=guide:demografici:start